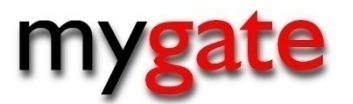

# MyGate Markoff File - ABSA 2016

This document is created for merchants that want to download a ABSA markoff file.

DTFG version 2.1

## **CONTENTS**

### **Table of Contents**

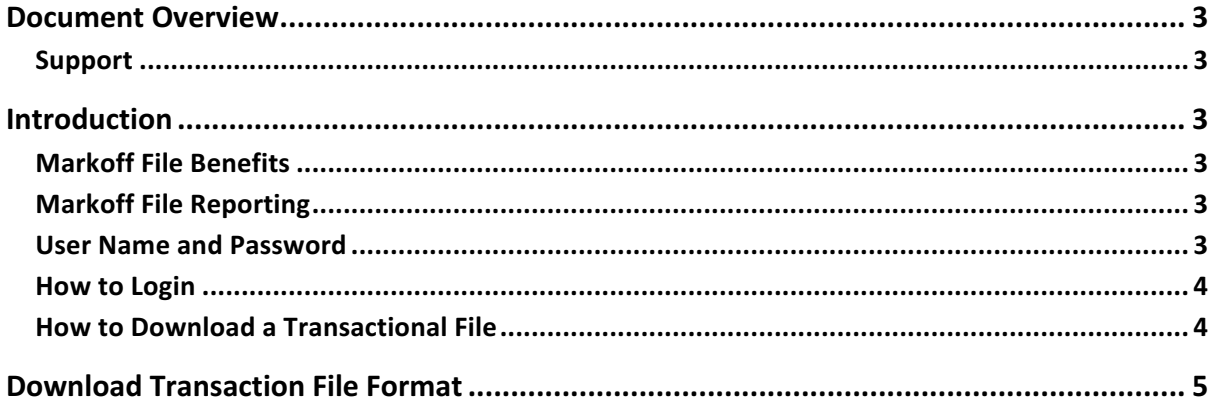

## **Document Overview**

This document is intended for merchants that want to download an ABSA Markoff file. The document is a guide to show you how to download the file and describe the variables within the file.

#### *Support*

#### **Merchants**

If you are a merchant that has signed up with MyGate, you will have access to MyGate's Integration Help Desk for telephonic and email support. Telephonic support is available 8am to 5pm GMT +2. Email support is 8am to 5pm GMT + 2 and connects directly to our help desk through our ticketing system.

Email: support@mygateglobal.com Phone: + 27 21 555 3260

# **Introduction**

MyGate can generate a daily ABSA Markoff file per merchant MID. This file can be accessed from the MyGate Web Console and can be used by the merchant for their reconciliation purposes.

Process:

- Client requests MyGate to enable ABSA Markoff file
- MyGate Customer Support to accept and configure
- Merchant can access and download Markoff file from MyGate Web Console

#### *Markoff File Benefits*

- $\checkmark$  Reconcile daily payments to transactions processed
- $\checkmark$  Identify transactions being held in a suspense state
- $\checkmark$  Identify refunds and credits
- $\checkmark$  Match paid transactions to MyGate transaction index or merchant reference

#### *Markoff File Reporting*

The MyGate Web Console is used for all aspects of reporting. To access the Web Console you are required to have a user name and password.

#### *User Name and Password*

Once you have signed up with MyGate, you will be emailed a user name and password. When the user logs into the MyGate Web Console for the first time they will be prompted to change the password that was emailed to them.

#### *How to Login*

- Go to https://console.mygateglobal.com/
- Enter the email address and password that was emailed to you from MyGate.
- Click the "**Login**" button

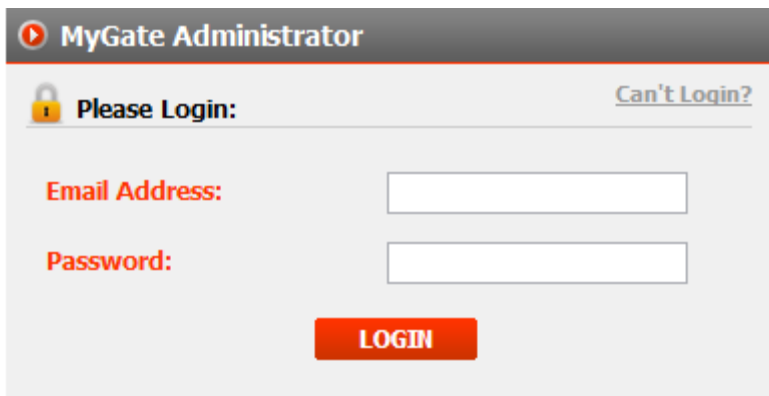

### *How to Download a Transactional File*

- 1. Click the "My Account" tab on the top menu.
- 2. Click on "Settlement Report".
- 3. Select search criteria and click "Search".
- 4. Click the "**download**" button next to the batch you would like to view.

The download file will be saved to your computer. All transaction download files are automatically named using the format markoff YYYYMMDDHHMMSS.csv For example, a file that is downloaded on February 10, 2010 at 15:50:30 PM, the file would be named markoff\_2010\_02\_10\_155030.csv

#### **Illustration: Download Transaction File**

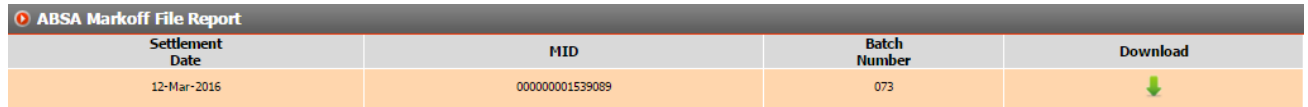

# **Download Transaction File Format**

The below describes the file download transaction file format.

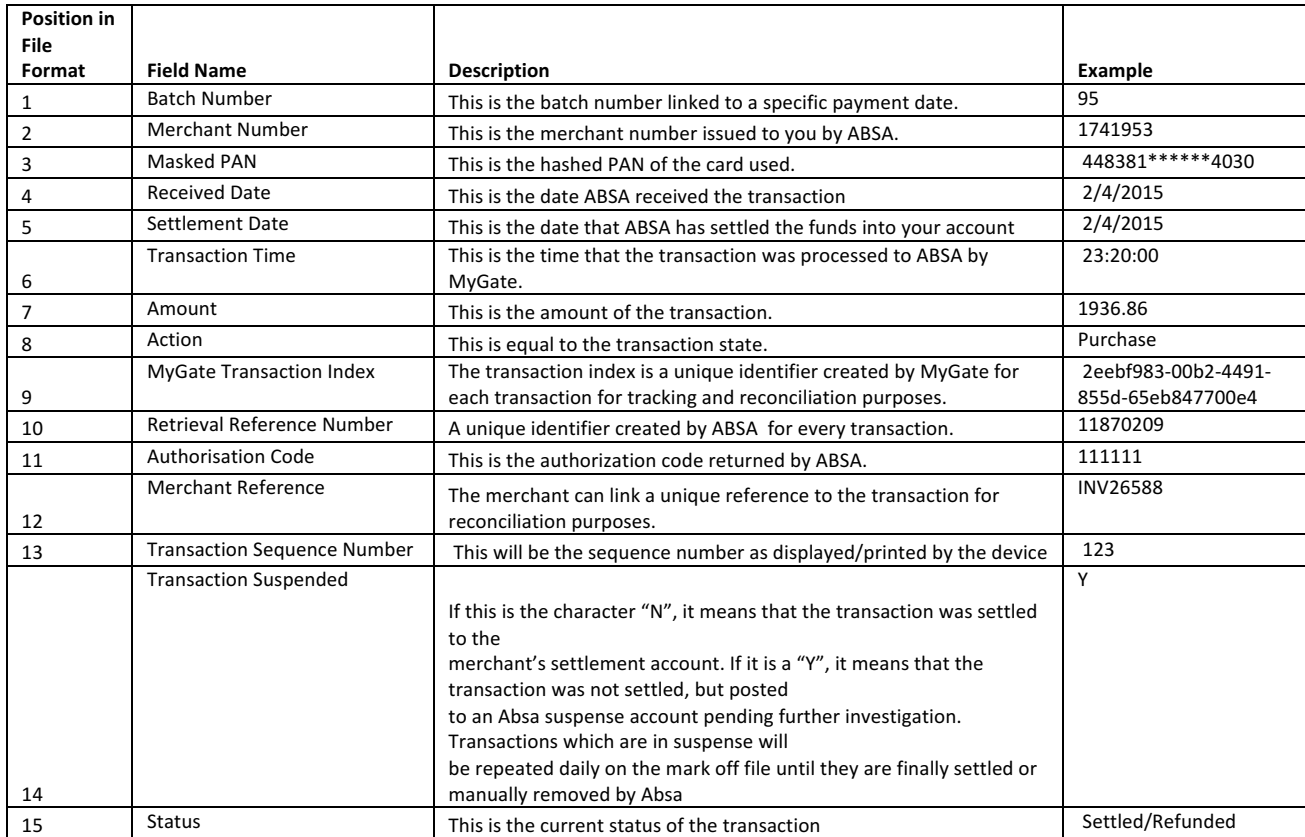